# **Je démarre avec la collaboration**

# Mon tableau de bord sur le web

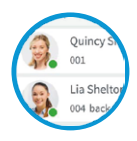

#### Se connecter

- Récupérez vos identifiants dans l'email de bienvenue. 1
- Allez sur l'URL de votre client web. 2
- Connectez-vous en utilisant votre extension et votre mot de passe. 3

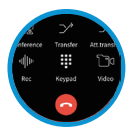

# Passer, recevoir & transférer des appels

- Passez un appel en cliquant sur une extension ou en entrant un 1 nom/numéro dans la barre de recherche.
- Utilisez l'icône du téléphone pour choisir de passer un appel depuis 2 votre smartphone, téléphone de bureau ou client web.
- Transférez un appel en cliquant sur « Transfert », entrez l'extension 3 ou le nom.
	- a. S'il s'agit d'un transfert supervisé, annoncez l'appel et cliquez sur « Transfert ».
	- b. Pour un transfert aveugle, cliquez sur « Transfert » et raccrochez.

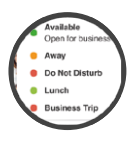

### Gérer votre statut

- Configurez votre statut et votre message de statut en cliquant sur 1 le menu déroulant à côté de votre avatar.
- Cliquez sur le crayon pour ajouter un message de statut. 2
- Définissez un statut temporaire qui apparaîtra automatiquement 3 pendant un temps limité.
- Vert indique disponible, jaune apparaît lors d'un appel, rouge 4 veut dire occupé - les appels seront redirigés vers la messagerie vocale.

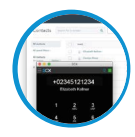

# Appeler des numéros depuis des pages web

- **D** Installez l'extension Chrome ou Edge.
- Ouvrez le client web et cliquez sur « Activez votre extension 2 navigateur 3CX ».
- Cliquez sur un numéro ouvrira le numéroteur de l'extension 3 navigateur 3CX.

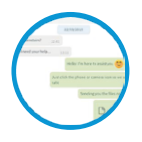

Discuter par messagerie instantanée

Cliquez sur la fonction « Chat ». 1

- Cliquez sur l'icône « Ecrire un chat » pour rechercher et ajouter 2 des participants à un chat individuel ou un chat de groupe.
- $\bullet$  Sélectionnez l'extension ou les extensions et cliquez sur « OK » pour commencer le chat.

# Mon bureau n'importe où !

# Télécharger les applications iOS ou Android

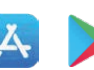

- Ouvrez l'email de bienvenue.
- Ouvrez l'application sur votre appareil, cliquez sur le menu (en haut à gauche) puis sur « Scanner le code QR ».
- Maintenant,scannez le code QR depuis votre email de bienvenue.

# Pour transférer un appel

- Cliquez sur « Transfert » ou « Transfert sup. ».
- Entrez l'extension ou faites une recherche par nom, appuyez sur « Transfert » et raccrochez.
- S'il s'agit d'un transfert supervisé, annoncez l'appel et cliquez sur « Transfert ».

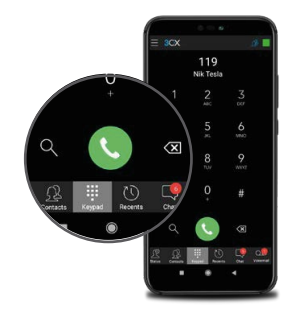

# Utiliser mon téléphone de bureau

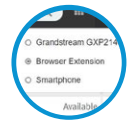

#### Pour passer un appel

- Tapez le numéro sur le clavier puis appuyez sur le bouton 1 Envoi / Entrée / Appeler.
- OU sélectionnez un contact ou une extension depuis votre client 2 web ou un numéro sur une page web, appuyez sur Appel.
- Le client web initialisera l'appel sur votre téléphone de bureau 3 s'il est sélectionné via le sélectionneur de téléphone.

### Pour transférer un appel

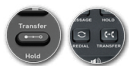

- Pour un transfert aveugle : Appuyez sur « Transfert », tapez 1 l'extension, appuyer sur le bouton Envoi/Appel et raccrochez.
- Transfert supervisé Yealink : Appuyez sur « Transfert », tapez le 2 numéro ou sélectionnez l'extension, appuyez sur « Envoi », annoncez l'appel, appuyez sur « Transfert » et raccrochez.

# Utiliser ma messagerie vocale

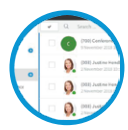

### Enregistrer votre message de bienvenue

- Par téléphone : 1
	- a. Composez le numéro de messagerie vocale indiqué dans votre email de bienvenue.
	- b. Entrez votre code PIN (si demandé) et appuyez sur « # ».
	- c. Sélectionnez l'option « 9 » puis « 8 » puis « 0 » pour enregistrer.
	- d. Appuyez sur « # » pour terminer l'enregistrement et « 0 » pour le sauvegarder.
- Depuis le client web : 2
	- a. Allez sur « Paramètres » > « Annonces ».
	- b. Vous pouvez enregistrer un message selon votre statut.

Pour écouter vos messages

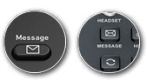

Par téléphone : 1 a. Appelez votre numéro de messagerie ou cliquez sur « Messagerie vocale/Message ».

b. Entrez votre code PIN (si demandé), appuyez sur « # », puis sur « \* »pour écouter vos messages.

- Client web : Cliquez sur « Messagerie Vocale », et cliquez sur 2 l'icône d'écoute pour jouer votre message sur le téléphone sélectionné.
- Applications Android & iOS : Sélectionnez « Messagerie vocale » 3 et appuyez sur le message pour l'écouter.

# Planifier une conférence audio / web

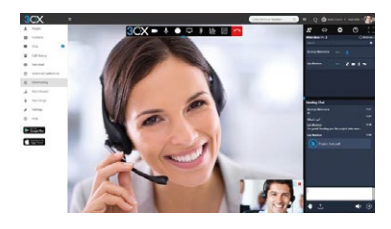

# Créer une web conférence ponctuelle

- Cliquez sur « WebMeeting » dans le client web. 1
- Donnez la permission au WebMeeting d'utiliser 2 la caméra et le micro.
- Cliquez sur « Rejoindre maintenant » puis sur 3 « Inviter des participants » sur le panneau à droite pour ajouter des participants.

# Créer une conférence audio

Cliquez sur « Planifier Conférence » (dans le 1 menu supérieur pour les smartphones).

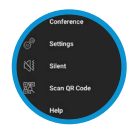

- « Activer les annonces » pour recevoir une 2 notification quand les participants se connectent.
- Ajouter un « Sujet » et des « Notes ». 3
- Spécifiez l'horaire souhaité. 4

Cliquez sur « Créer un meeting » (client web) ou « Terminé » 5 (Android & iOS) et ajoutez des participants. a. Les participants recevront une invitation par email avec le numéro externe à composer et un code PIN. b. Les participants internes recevront un email avec une extension et un code PIN, ou seront appelés.